# SaviSign P100 Pro User Manual

# 4K Wi-Fi enabled signage player with creative software manager.

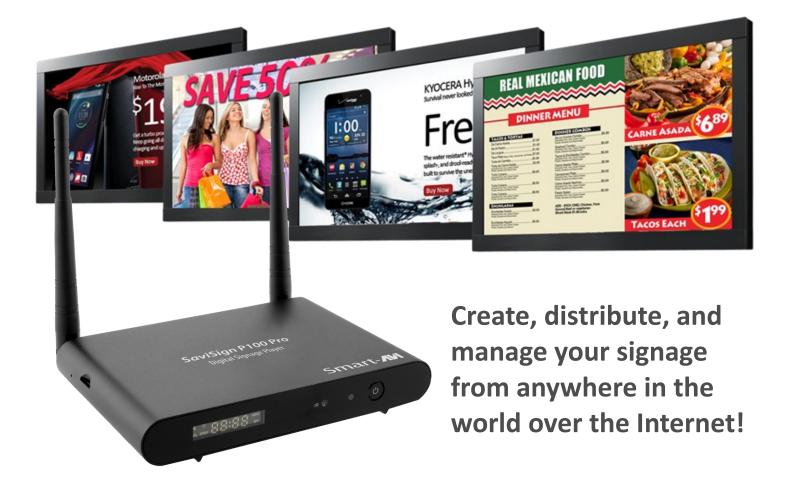

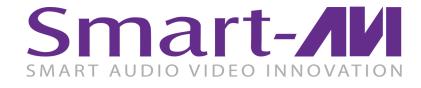

Made in U.S.A.

www.SmartAVI.com

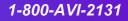

| TABLE OF CONTENTS                |       |
|----------------------------------|-------|
| PRODUCT PHOTOS                   | 3     |
| INTRODUCTION                     | 3     |
| FEATURES                         | 4     |
| APPLICATIONS                     | 4     |
| TECHNICAL SPECIFICATIONS         | 5     |
| HARDWARE INSTALLATION (P100 Pro) | 6     |
| STARTING SaviSign Manager        | 7     |
| SaviSign Manager Window Controls | 8     |
| SaviSign Manager Components      | 8     |
| TEMPLATE MANAGER                 | 9     |
| PLAYLIST MANAGER                 | 10-13 |
| STATION MANAGER                  | 14-15 |
| USER MANAGER                     | 15    |
| LIMITED WARRANTY STATEMENT       | 16    |

# SaviSign P100 Pro

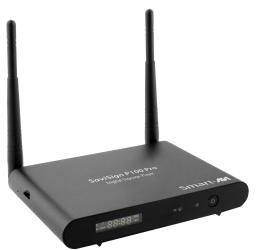

# **Front View**

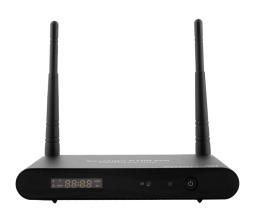

# Rear View

# **Top View**

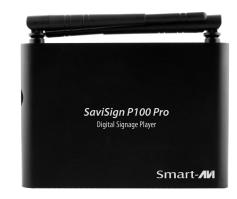

#### **INTRODUCTION**

The SaviSign P100 Pro is a digital signage player that can be remotely accessed and controlled with SmartAVI's SaviSign Manager software over WIFI, Ethernet, or LAN.

The P100 Pro can display pre-made templates and user created layouts from SaviSign Manager, as well as various digital media formats. With UHD resolutions up to 4K (3840x2160 @ 30Hz), the SaviSign P100 Pro is the perfect choice for high quality signage displays. Connect the P100 Pro to HDTVs, projectors, digital billboards, video wall installations, and more!

SmartAVI designed the P100 Pro for maximum flexibility and ease. Access, control, and update the unit from anywhere in the world via the Internet directly from your PC with SaviSign Manager. The SaviSign Manager features an easy-to-use interface with click-and-drag operation. Customize pre-made templates with text, pictures, and video; create playlists and schedule them. Oversee signage from a central workstation and send it to displays all over the world with web support. SaviSign Manager also supports multiple languages and blank, fully customizable templates for enhanced personalization.

The P100 Pro is also optionally compatible with USB peripherals like keyboards, mice, and storage devices. Users can also control the P100 via Infrared signals with our packaged IR remote controller.

# **FEATURES**

- WIFI-Enabled design for wireless access to your signage content
- FREE SaviSign Manager software for creating, scheduling, distributing, and updating your signage
- FREE IR remote control
- UHD resolutions up to 4K (3840×2160)
- Compatible with USB keyboards & mice
- 32 GB on-board storage
- Supports USB 2.0 transparent peripherals
- Plug-and-play for immediate use

#### **CUSTOMIZABLE TEMPLATES:**

SaviSign Manager offers fully customizable and pre-made signage templates out of the box. SaviSign Manager's pre-made templates keep things easy with simple, flexible layouts perfect for enhancing signage with media and informative content. Add pictures, video, text, and more. Import your own designs. Edit any template at any time. Scale, filter, schedule, and create in the manner that best fits your needs.

#### **CREATE SIGNAGE PLAYLISTS:**

Playlist Manager is the heart of SaviSign software. Here you can manage, create, adjust, schedule, and release signage. SaviSign's Playlist Manager is an all-in-one signage hub, complete with creation, editing, and scheduling tools. Add pictures, video, text, sounds, animated features, feeds, and more to your digital signage. Create drop-zones for dynamic media, and display it to best fit your needs. From there, you can schedule your signage to display at the time of your choosing. Loop a single board or string playlists together. Publish, transmit, and switch between playlists at will in real-time with SaviSign Playlist Manager.

#### STATION MANAGER:

SaviSign Station Manager lets users oversee and control multiple players, computers, or digitally connected signage workstations from a central PC. Adjust display options, formatting, and output options with our settings slider, or keep an eye on your signage details with our enhanced activity log. You can even take screenshots of connected stations for later use.

#### **USER MANAGER:**

SaviSign User Manager offers flexibility for supervisors. Assign roles to SaviSign users, giving them access to change media, text, and schedules to fit their responsibilities. Manage passwords, available players, administrative tiers and custom configurations.

#### **APPLICATIONS**

- Retail
- Transportation
- Corporate
- Education
- Restaurants
- Hospitality
- Entertainment
- Supermarkets
- Weather
- Stock Market
- and more

# **TECHNICAL SPECIFICATIONS**

| VIDEO               |                                                                                                    |  |  |  |  |  |
|---------------------|----------------------------------------------------------------------------------------------------|--|--|--|--|--|
| Output Interfaces   | <ul> <li>(1) HDMI 2.0A;</li> <li>(1) CVBS Composite;</li> <li>(1) Optical</li> </ul>                                                                                                    |  |  |  |  |  |
| Decoded Formats     | VP9-10 Profile-2 up to 4K×2K @60fps<br>H.265 HEVC MP-10 @L5.1 up to 4K×2K<br>@60fps<br>H.264 AVC HP @L5.1 up to 4K×2K<br>@30fps<br>H.264 MVC up to 1080P @60fps<br>MPEG-4 ASP @L5.1 up to 1080P @60fps<br>WMV/VC-1 SP/MP/AP up to 1080P<br>@60FPS<br>AVS-P16(AVS+)/AVS-P2 JiZhun Profile up<br>to 1080P @60FPS<br>MPEG-2 MP/HL up to 1080P @60FPS<br>MPEG-1 MP/HL up to 1080P @60FPS<br>RealVIDEO 8/9/10 up to 1080P<br>@60FPS<br>Support MKV/WMV/MPG/MPEG/DAT/<br>AVI/MOV/ISO/MP4/RM |  |  |  |  |  |
| AUDIO               |                                                                                                    |  |  |  |  |  |
| Decoding Formats    | MP3, AAC, WMA, RM, FLAC, Ogg                                                                                                    |  |  |  |  |  |
| NETWORK             |                                                                                                    |  |  |  |  |  |
| WIFI                | 2.4GHz/5.8GHz Dual-band                                                                                                    |  |  |  |  |  |
| Ethernet            | 10M/100M/1000M                                                                                                    |  |  |  |  |  |
| Interfaces          | 1x1000M LAN Port                                                                                                    |  |  |  |  |  |
| CONTROL             |                                                                                                    |  |  |  |  |  |
| Remote Control      | Infrared (IR)                                                                                                    |  |  |  |  |  |
| OTHER               |                                                                                                    |  |  |  |  |  |
| Power Supply        | PS5VDC2.5A                                                                                                    |  |  |  |  |  |
| Dimensions          | 6.0" W x 1.0" H x 5.0" D                                                                                                    |  |  |  |  |  |
| Weight              | 0.45 lbs                                                                                                    |  |  |  |  |  |
| Storage Temperature | 4 to 149 °F (-20 to 65 °C)                                                                                                    |  |  |  |  |  |
| Working Temperature | 32 to 122°F (0 to 50°C)                                                                                                    |  |  |  |  |  |
| Storage Humidity    | Up to 90% RH (no condensation)                                                                                                    |  |  |  |  |  |
| Working Humidity    | Up to 85% RH (no condensation)                                                                                                    |  |  |  |  |  |

# HARDWARE INSTALLATION (P100 Pro)

- 1. Connect an HDMI monitor to the HDMI connector on the P100 Pro with an HDMI cable and power on the display.
- 2. Connect the supplied power adapter to the P100 Pro and plug it in.
- 3. Optionally connect a USB keyboard and Mouse to the P100 Pro.
- 4. Connect the RJ45 connector on the P100 Pro to your network with a CAT5e/6 cable or connect to the P100 Pro with WIFI.
- 5. Power on the P100 Pro by pressing the power button on the front of the unit and wait for the P100 Pro to initialize.

#### Initial set up using the IR Remote Control:

- 1. Press the menu button on the supplied remote control. Use the arrows on the remote to highlight "Find local server" and press the ok button on the remote.
- 2. If the P100 Pro does not find your servers IP address automatically you must manually enter it. For example, if your server is in a remote location not on your local area network, you will need to enter the IP address manually.
- 3. Select and click "SAVE".

#### Initial set up using a USB Keyboard & Mouse:

- 1. Press [CTRL] & [Esc] to display the P100 Pro menu.
- 2. Press [Esc] or right click the mouse to turn off the on-screen keyboard.
- 3. Use the arrow keys to select "Find local server" and Press [Enter} to execute the selection or use the mouse to left click on the "Find local server" slider to execute the selection.
- 4. If the P100 Pro does not find your server's IP address automatically you must manually enter it. For example, if your server is in a remote location not on your local area network you will need to enter the IP address manually.

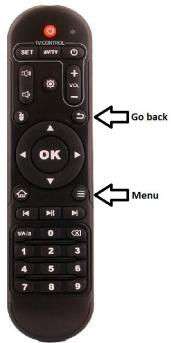

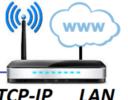

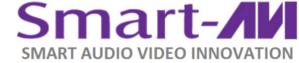

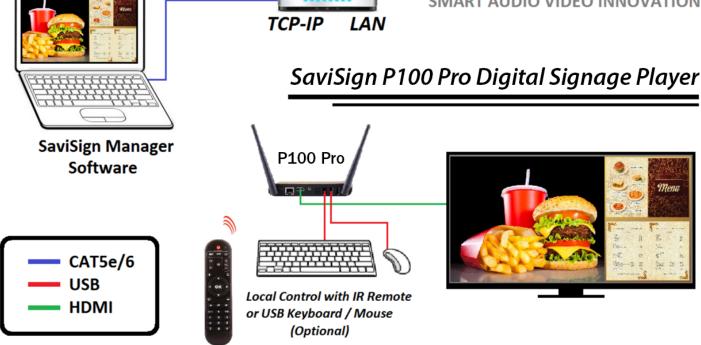

# **STARTING SaviSign Manager**

Execute SaviSignServer.exe

Execute SaviSignManager.exe

A login screen will appear. See Figure 5-2

In the "COMPUTER" field, enter the IP address of the computer the SaviSign Server is running on. If you don't know your computer's IP address, do the following steps.

- 1. Find and execute the program "Command Prompt".
- 2. In the Command Prompt window type "ipconfig" and press enter.
- 3. Your IP address will be listed on the line that says "IPv4 Address". See Figure 5-1 below

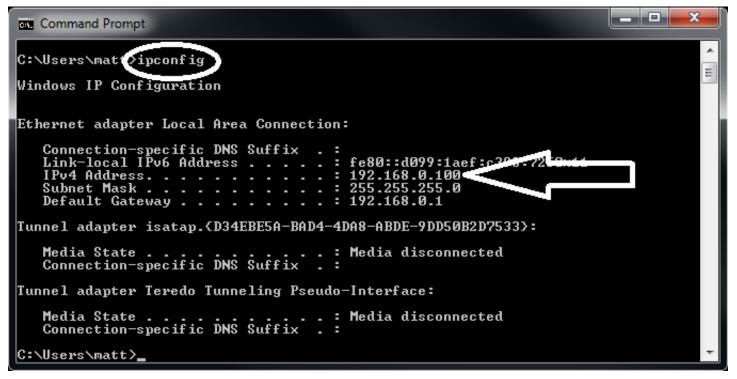

Figure 5-1

| ЛИ                           |           | Sign Manager<br>red by SmartAVI | ?⊡_         |                    |
|------------------------------|-----------|---------------------------------|-------------|--------------------|
| SERVER                       | LOGON SET | TINGS                           |             | The "US<br>the PAS |
| Type the nam<br>the drop-dov |           | mputer or choose a con          | nputer from | Figure S           |
| co                           | OMPUTER:  | 192.168.0.100                   | •           |                    |
| US                           | ER NAME:  | administrator                   |             |                    |
| PA                           | SSWORD:   | •••••                           |             |                    |
|                              | ОК        | SAVE PASSWORD                   |             |                    |
|                              |           |                                 |             |                    |

SER NAME" is administrator and SWORD: is admin.

5-2

# **SaviSign Manager Window Controls**

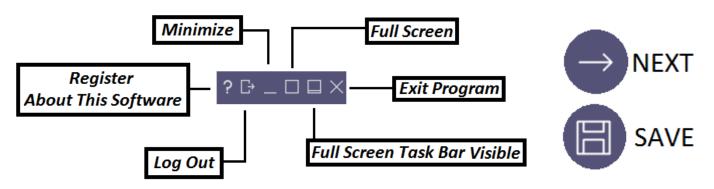

Figure 6-1

# SaviSign Manager Components

This software is an all-in-one digital signage management solution that offers the design, scheduling, and command tools you need to make amazing signage. SaviSign Manager is composed of four main components: Template Manager, Playlist Manager, Station Manager, and User Manager. Please read through the following descriptions for a better understanding of these key management features. They each have a more detailed section on their usage presented later in this manual.

### TEMPLATE MANAGER

View, Select, Create, Edit, Delete, Rename Digital Signage Templates

All templates are accessible via the template library. The template library is divided into two categories: Horizontal and Vertical Designs. Horizontal Designs are most commonly used for HDTV screens and standard menu displays, while Vertical Designs are great for tablets and wall-mounted information boards. Choose which design type best fits your signage situation, then select a template listed in the library below.

# PLAYLIST MANAGER

View, Create, Edit, Delete, Rename, Preview Digital Signage Playlists

The Playlist Manager is the one-stop content and distribution hub of SaviSign Manager software. Here you can add media, schedule signage playback, and manually control active signage playlists.

# STATION MANAGER

SaviSign Station Manager controls signage players and devices from the convenience of your PC workstation. Monitor each unit's status and enhance performance with simple customization settings.

Each connected player and signage device is listed in the Station Manager. Station Manager lists the name of each device, their model type and current status. By default, every unit is selected for uniform performance, but each can be selected individually for a more dynamic setup.

# **USER MANAGER**

SaviSign User Manager configures, organizes and prioritizes signage accessibility for individual users across your connected network. Here you can add new signage users, remove inactive ones, duplicate individual user settings, and get details on each one's properties.

# **TEMPLATE MANAGER**

View, Select, Create, Edit, Delete, Rename Digital Signage Templates

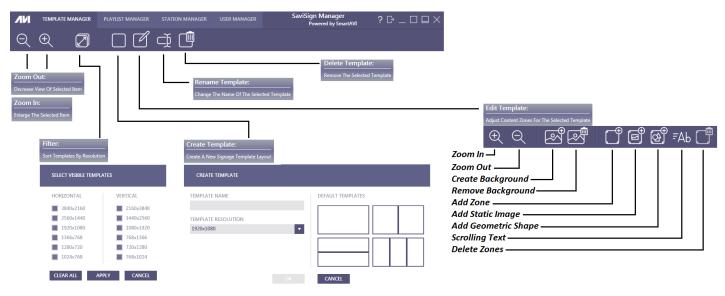

Figure 7-1

#### Create Template

Making a template is easy with SaviSign Manager: add click-and-drag media drop zones, scrolling text, new background imagery, and more! When you are finished creating your new template, click the "Save" icon in the bottom right hand corner of your work space so you can store your design for later use.

Select the design you want to work with from the template library and click the "Create Template" button. Input your new template's name, resolution, and select a layout on the right for the workspace that best fits your needs. When you're ready, press "OK". You will then be placed in the Edit Template area.

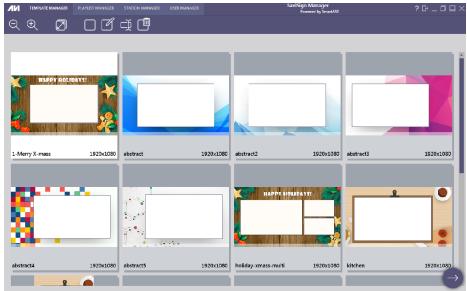

#### **Edit Template:**

Select a template from your library and click the "Edit Template" button to further customize its design. Editing templates is a useful way to make quick adjustments to your favorite menu layouts and further enhance those that need a little something extra.

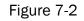

#### Finishing up:

Select the template you want to add to your signage, and click the arrow at the bottom right-hand corner of your template library. In the pop-up window, name your new signage playlist schedule and press "OK" to continue. This will take you to the Playlist Manager where you can customize the template more for specific displays.

# **PLAYLIST MANAGER**

View, Create, Edit, Delete, Rename, Preview Digital Signage Playlists

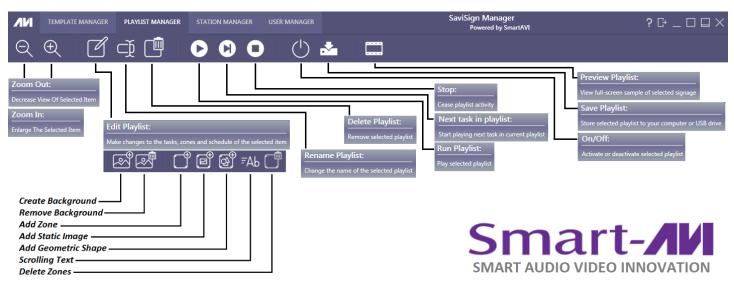

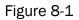

The Playlist Manager is the one-stop content and distribution hub of SaviSign Manager software. Here you can add media, schedule signage playback, and manually control active signage playlists. The four-step playlist creation center consists of:

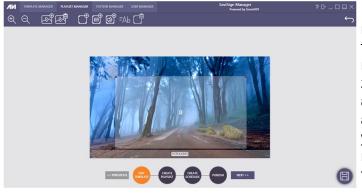

Figure 8-2

Edit Template: When you first enter the playlist manager you can further customize the selected template for this specific display. You can add or remove the background image and add or remove zones that can contain text, pictures, video, audio, and more. Adjust drop-zones, window dimensions, and template background imagery before adding your media content. When you are done, click the next button in the lower, right side of the window to move to the next step.

**Create Playlist**: Add text, pictures, video, audio, and more to your drop-zones. When you are done here click the next button in the lower right of the window to move to the next step.

**Create Schedule**: Assign times for your signage to display. When you are done here click the next button in the lower right of the window to move to the next step.

Publish: Finalize signage and prepare for scheduled distribution.

When you are finished with each step, click the next button to continue.

# **PLAYLIST MANAGER (Continued)**

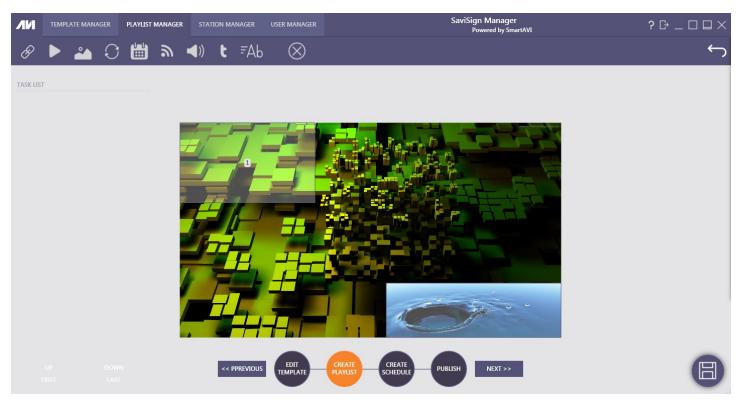

Figure 9-1

#### **Create Playlist**

Assign media files and custom text to your template's drop-zones. Select your desired drop zone for the media and one of the following buttons to:

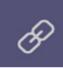

#### Add Web Links

Great for interactive, web-connected displays, drop-zones with these links connect to websites for a more engaging user experience.

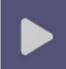

#### Add Video

Select a drop-zone and assign an MP4 video file to play within the window. Have it perform to your specifications with custom timing, loops, and scaling features.

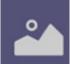

#### Add Pictures

Select a drop-zone and insert still images to give your signage a nice visual flourish. Adjust scaling, resolution, and timing for dynamic displays!

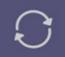

#### **Update Firmware**

Keep your signage players performing optimally by updating firmware in the playlist itself.

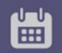

#### Schedule Task

Use custom and premade schedules to display content in a selected area.

# **PLAYLIST MANAGER (Continued)**

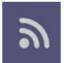

#### Add RSS Feeds

Add scrolling, internet-based newswire text to your signage for updates on sports, entertainment, and current events.

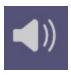

#### Add Audio

Enhance your signage with music or sound effects to best fit your needs. Simply select a drop zone and add the audio files you want; loop a single track, or have them play individually when selected.

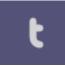

#### Add Twitter

Add Twitter links to keep up with news, sports, or your favorite celebrities.

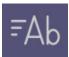

#### Add Text

Create custom messages in drop-zones and text-boxes: add animated scrolling messages or blocks of information with ease.

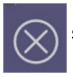

#### **Delete Task**

Select and remove tasks from drop-zones.

#### **Create Schedule**

Now that you've crafted your ideal signage, it's time to show it to the world! Display your signage and enthrall audiences when you need to with the "Create Schedule" feature.

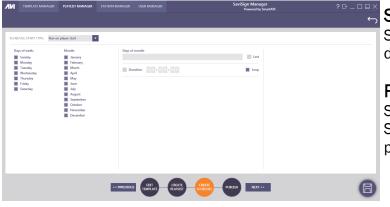

#### Schedule Start Type

Select the way your signage will display from the drop-down tab. These include:

#### **Run Once**

Select a specific time for your signage to play. Signage will play one time, then deactivate once playback is complete.

Figure 10-1

#### **Run Periodically**

Signage plays continuously in defined time-frames. Loop playback, repeat schedules.

#### **Run on Player Start**

Signage will start playing automatically when connected player powers up. Assign playback timeframe, loops, and repeated schedules for customized performance.

#### Trigger

Manually activate and distribute signage with direct control from your PC.

# **PLAYLIST MANAGER (Continued)**

#### **Publish Playlist**

Select a signage player or players to finalize your new signage creation.

Browse through, select, and adjust your customized signage playlists with ease. Control playback and activate signage manually, or preview your playlists for a better look at your work before it is released.

#### Zoom In/Zoom Out

Get a closer look at your playlists or shrink them for an expanded list.

#### Edit Playlist

Reconfigure playlist settings and content with ease.

#### **Rename Playlist**

Add a custom label to your selected playlist.

#### **Delete Playlist**

Remove selected playlist from your playlist library.

#### Play

Activate selected signage playlist on connected player (it will start when it was scheduled to).

#### Skip

Start playing the next active playlist in your library.

#### Stop

Cease signage playback.

#### On/Off

Activate playlists ready for display and deactivate those that are not.

#### Save Playlist

Store selected playlists to computer hard-drive or USB flash-drive.

#### Preview

Get a better look at your full-screen signage before it is displayed to the public.

# **STATION MANAGER**

SaviSign Station Manager controls signage players and devices from the convenience of your PC workstation. Monitor each unit's status and enhance performance with simple customization settings.

Each connected player and signage device is listed in the Station Manager. Station Manager lists the name of each device, their model type, and current status. By default, every unit is selected for uniform performance, but each can be selected individually for a more dynamic setup.

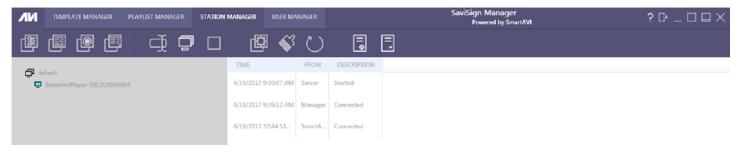

Figure 11-1

Station Manager Settings allow users to configure connected signage devices to best fit their needs. Settings can be assigned to every device or individually depending on user preference. Settings include: IP Address, Client Name & Client Password.

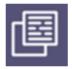

#### Status

Settings

Logs provide a detailed view of the current status of your connected signage hardware; information about product versions, unit names, connected monitors, and disk space offer a better idea of how well your hardware is performing at any given time.

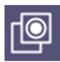

#### Screenshot

Capture a still image of your current signage directly from a player. Great for checking visuals remotely and ensure signage displays are operating at optimal settings.

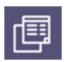

#### **Client Media**

Take a more detailed look at the media files currently running on your signage hardware. Offers information on file names, types, and sizes.

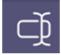

#### **Rename Player**

Change the name of the selected player to a desired name.

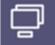

#### **Client Groups**

Display current list of client groups.

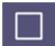

#### **Delete Player**

Delete selected player from the list.

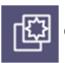

#### **Re-set Player**

Clear custom settings on selected players and return them to their factory defaults.

# **STATION MANAGER (Continued)**

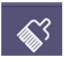

#### **Clean Media**

Refresh the media currently running on your signage devices for improved performance.

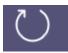

#### **Restart Player**

Shut down and restart selected hardware remotely.

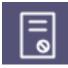

#### Clear Logs Clear logs.

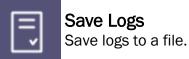

# **USER MANAGER**

SaviSign User Manager configures, organizes and prioritizes signage accessibility for individual users across your connected network. Here you can add new signage users, remove inactive ones, duplicate individual user settings, and get details on each one's properties.

The User Manager lists local and network connected SaviSign users. This list includes user names, their access rights to certain management functions, and their primary workstations in the network environment.

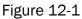

| ЛИ          | TEMPLATE MAI | NAGER PLAYLIST MANAGER | STATION MANAGER | USER MANAGER SaviSign Manager<br>Powered by SmartAVI |                  |                 | ? ✑ _ □ □ × |              |
|-------------|--------------|------------------------|-----------------|------------------------------------------------------|------------------|-----------------|-------------|--------------|
| <b>e</b>    | <b>&amp;</b> |                        |                 |                                                      |                  |                 |             |              |
| USER NA     | ME           | FULL NAME              | DESCRIPTION     | USER MANAGER                                         | PLAYLIST MANAGER | STATION MANAGER | CLIENT      | ANNOUNCEMENT |
| Administra  | itor         | Administrator          | Administrator   | ۲                                                    | ۲                | ۲               |             | ۲            |
| SaviSign_lo | ogin         | Default player         | Default player  |                                                      | ۲                | ۲               | ۲           |              |

#### Add User

Create a new user profile for controlling and creating signage. Assign a new user name, along with the user's full name and a description of their position. New users are also required to provide a new password for logging into SaviSign Manager; confirm the new password and assign user access rights.

#### **Remove User**

If a user ceases to engage in signage management, you may remove that user with this function. Confirm the user no longer utilizes SaviSign Manager and the selected user will be deleted.

#### **Duplicate User**

Make an exact copy of your selected user, including their preferences and access rights.

# LIMITED WARRANTY STATEMENT

#### A. Extent of limited warranty

Smart-AVI Technologies, Inc. warrants to the end-user customers that the Smart-AVI product specified above will be free from defects in materials and workmanship for the duration of 1 year, which duration begins on the date of purchase by the customer. Customer is responsible for maintaining proof of date of purchase.

Smart-AVI limited warranty covers only those defects which arise as a result of normal use of the product, and do not apply to any:

- a. Improper or inadequate maintenance or modifications
- b. Operations outside product specifications
- c. Mechanical abuse and exposure to severe conditions

If Smart-AVI receives, during applicable warranty period, a notice of defect, Smart-AVI will at its discretion replace or repair defective product. If Smart-AVI is unable to replace or repair defective product covered by the Smart-AVI warranty within reasonable period of time, Smart-AVI shall refund the cost of the product.

Smart-AVI shall have no obligation to repair, replace or refund unit until customer returns defective product to Smart-AVI.

Any replacement product could be new or like new, provided that it has functionality at least equal to that of the product being replaced.

Smart-AVI limited warranty is valid in any country where the covered product is distributed by Smart-AVI.

#### B. Limitations of warranty

To the extant allowed by local law, neither Smart-AVI nor its third party suppliers make any other warranty or condition of any kind whether expressed or implied with respect to the Smart-AVI product, and specifically disclaim implied warranties or conditions of merchantability, satisfactory quality, and fitness for a particular purpose.

#### C. Limitations of liability

To the extent allowed by local law the remedies provided in this warranty statement are the customers sole and exclusive remedies.

To the extant allowed by local law, except for the obligations specifically set forth in this warranty statement, in no event will Smart-AVI or its third party suppliers be liable for direct, indirect, special, incidental, or consequential damages whether based on contract, tort or any other legal theory and whether advised of the possibility of such damages.

#### D. Local law

To the extent that this warranty statement is inconsistent with local law, this warranty statement shall be considered modified to be consistent with such law.

# Smart audio video innovation

# NOTICE

The information contained in this document is subject to change without notice. SmartAVI makes no warranty of any kind with regard to this material, including but not limited to, implied warranties of merchantability and fitness for particular purpose. SmartAVI will not be liable for errors contained herein or for incidental or consequential damages in connection with the furnishing, performance or use of this material. No part of this document may be photocopied, reproduced, or translated into another language without prior written consent from SmartAVI Technologies, Inc.

20171208

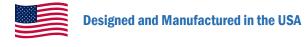

# 800.AVI.2131

Tel: (818) 503-6200 | Fax: (818) 503-6208 11651 Vanowen St. North Hollywood, CA 91605

# SmartAVI.com